# Leitfaden zur Nutzung von Cryptshare Zum sicheren Versenden von Dateien und Nachrichten

Die Cryptshare® Web-Anwendung ermöglicht den einfachen und sicheren Austausch vertraulicher Informationen durch die verschlüsselte Ablage von Dateien und Nachrichten auf dem Cryptshare-Server der Stadt Euskirchen. Diese Dateien können mit einem Kennwort abgerufen werden. Der Server informiert Empfänger und Absender über die Vorgänge auf dem Server.

Bei der Ersteinrichtung erfolgt die Überprüfung des Benutzers über dessen E-Mail-Adresse. Diese Verifizierung ist für maximal 30 Tage gültig. Nach Ablauf dieser Zeit verlangt das System bei der nächsten Anmeldung eine erneute Verifizierung.

Eine neue Verifizierung ist auch bei einer Änderung der E-Mail-Adresse erforderlich. Ein für den Zugriff zu vergebendes Kennwort muss mindestens 8 Zeichen umfassen.

Um Ihnen die Funktionsweise der Cryptshare Web-Anwendung zu verdeutlichen, sind nachfolgend die beiden Abläufe dargestellt:

## Ablauf bei der Bereitstellung von Dateien

Die für den Informationsaustausch erforderlichen Schritte sind in den einzelnen Bildschirmmasken beschrieben.

Rufen Sie bitte mit einem Browser unsere Web-Anwendung [https://cryptshare.euskirchen.de](https://cryptshare.euskirchen.de/) auf.

Sie sehen folgende Startseite:

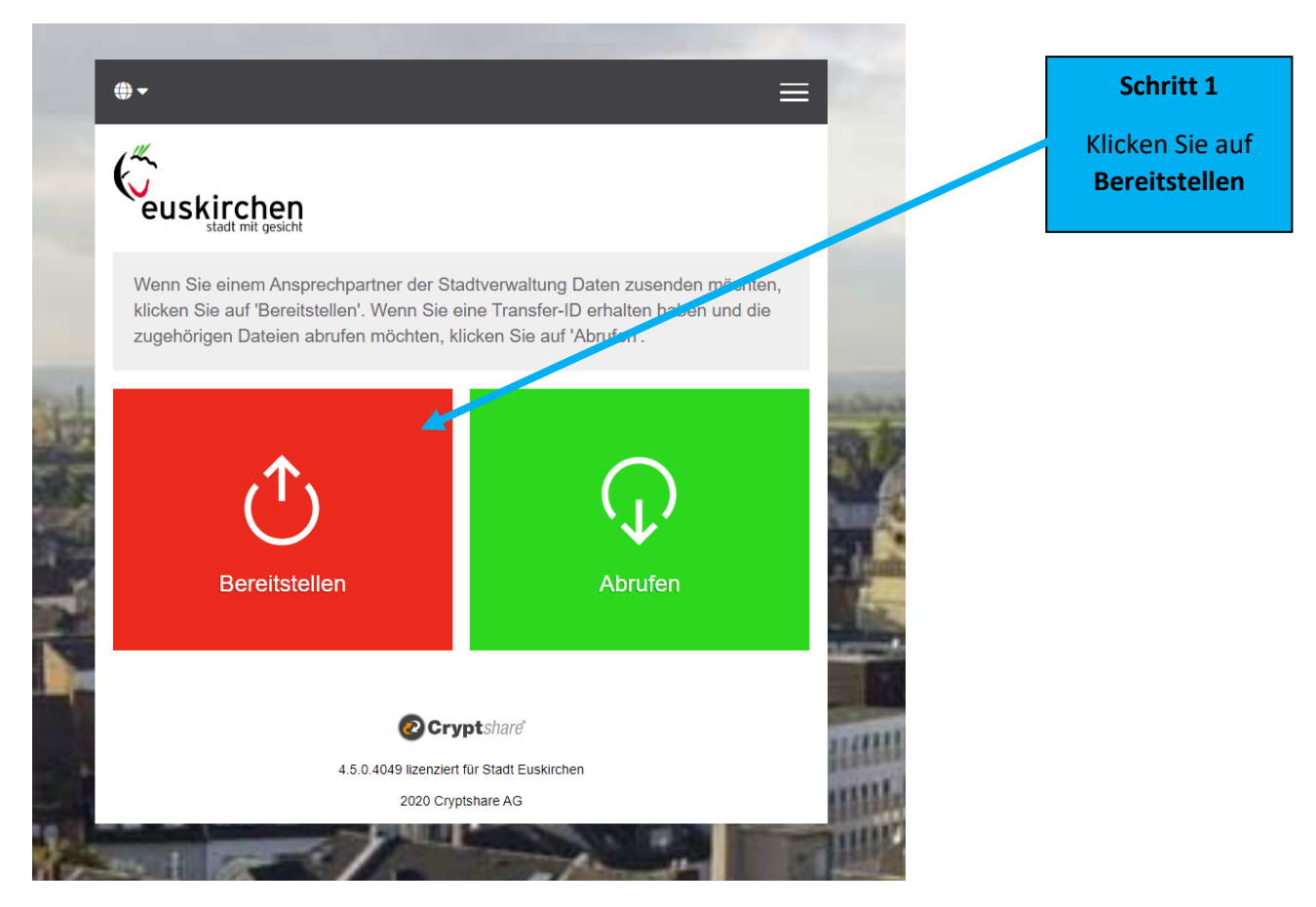

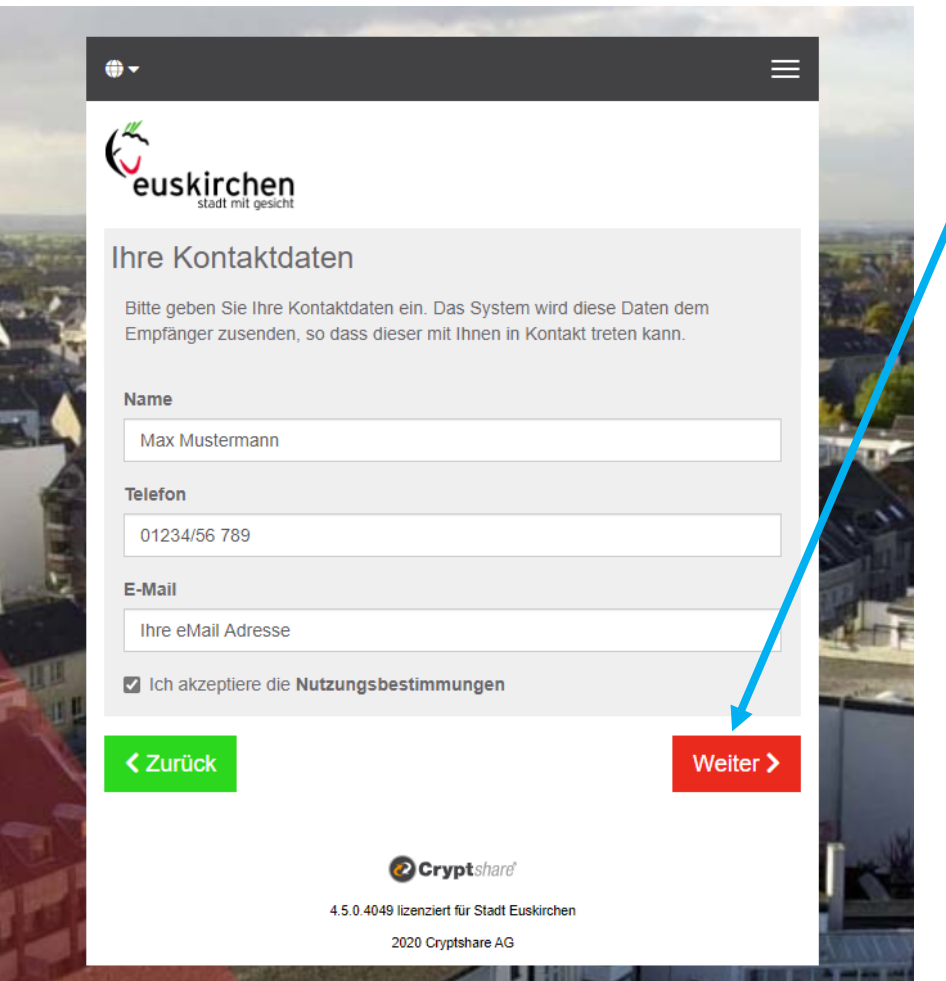

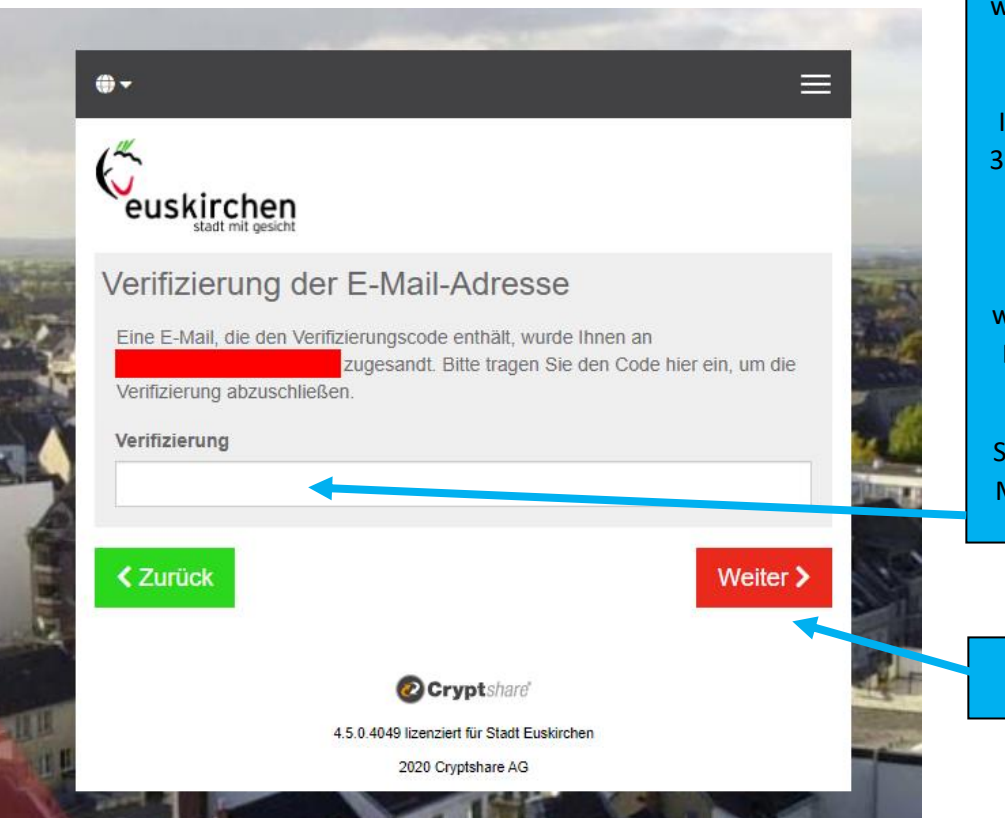

#### **Schritt 2**

Tragen Sie hier Ihre Kontakt-Daten ein und klicken Sie auf **Weiter.**

### **Schritt 3**

#### **Verifizierungscode:**

Bei der ersten Nutzung des Cryptshare-Systems wird sichergestellt, dass Sie Zugriff auf die angegebene E-Mail-Adresse haben. Eine erneute Verifizierung ist erforderlich, wenn der vom Administrator vorgegebene "Gültigkeitszeitraum bei Inaktivität" (standardmäßig 30 Tage) oder der "maximale Gültigkeitszeitraum" (standardmäßig 365 Tage) überschritten wird, oder wenn Sie erstmals eine neue E-Mail-Adresse verwenden möchten.

Sie erhalten den Code per E-Mail. Geben Sie ihn hier ein.

## Klicken Sie auf **Weiter.**

- 1. Starten Sie Ihre E-Mail-Anwendung (z.B. MS Outlook).
- 2. Gehen Sie in Ihren E-Mail-Eingang
- 3. Öffnen Sie die automatisch vom Absender zugestellte E-Mail.
- 4. Tragen Sie den darin mitgeteilten Verifizierungscode in Ihrem Browser ein
- 5. Klicken Sie "Weiter" (siehe "Schritt 3")

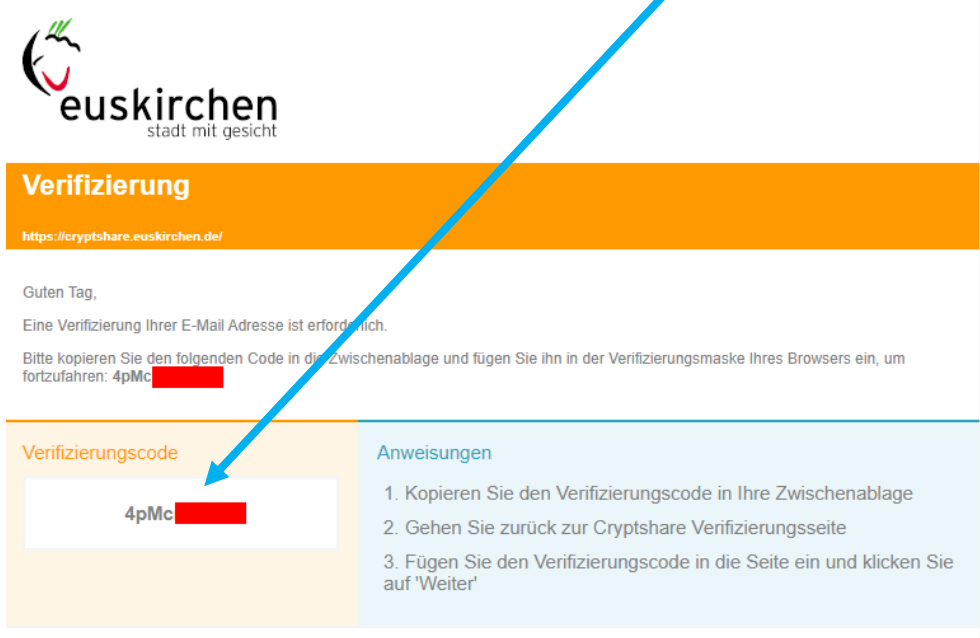

Für weitere Informationen klicken Sie bitte diesen Link: Cryptshare Dokumentation

Diese Nachricht wurde automatisch erzeugt

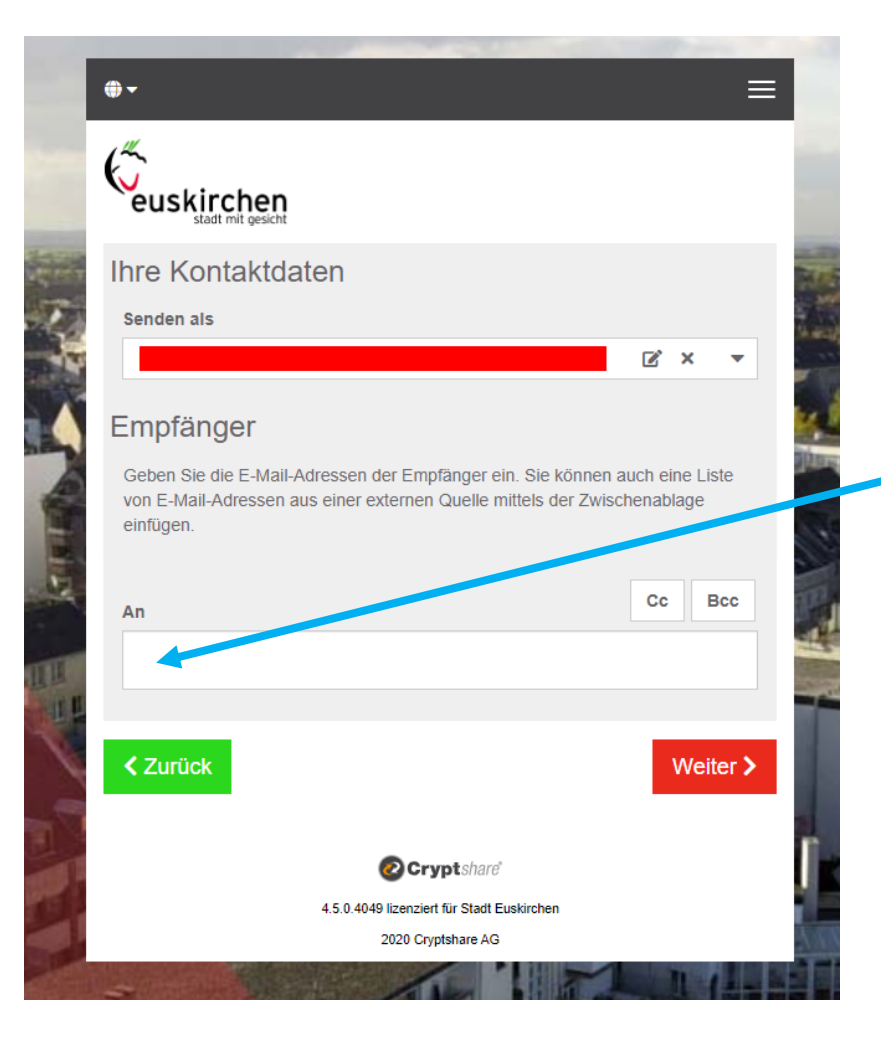

## **Schritt 4**

#### **Empfänger E-Mail- Adresse:**

Hier können Sie wie bei einer gewöhnlichen E-Mail die E-Mail-Adresse des Empfängers (Mitarbeiter/-in der Stadtverwaltung) angeben.

Mehrere Empfänger trennen Sie durch ein Komma oder ein Leerzeichen.

Hier finden Sie alle Ansprechpartner der Stadtverwaltung Euskirchen.

[https://www.euskirchen.de/](https://www.euskirchen.de/rathaus/ansprechpartner/) [rathaus/ansprechpartner/](https://www.euskirchen.de/rathaus/ansprechpartner/)

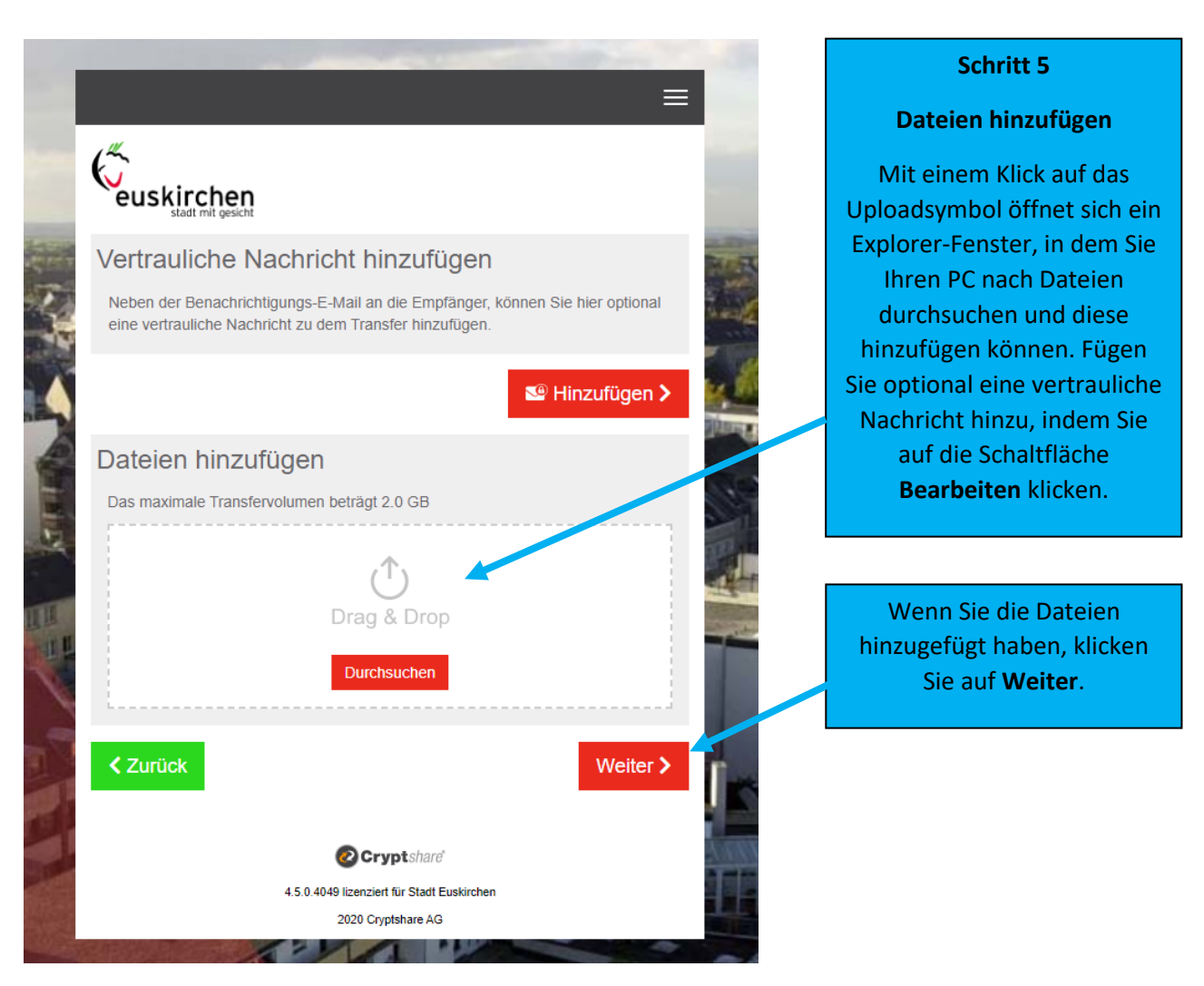

## **Tipp:**

Mit Cryptshare können Sie uns nicht nur sicher Dateien zuschicken, sondern uns optional auch eine Nachricht verfassen, die ebenfalls verschlüsselt übertragen wird. Klicken Sie hierfür auf das Symbol neben **"Vertrauliche Nachricht hinzufügen"**, geben Sie Ihre Nachricht ein und klicken Sie auf **"Speichern".**

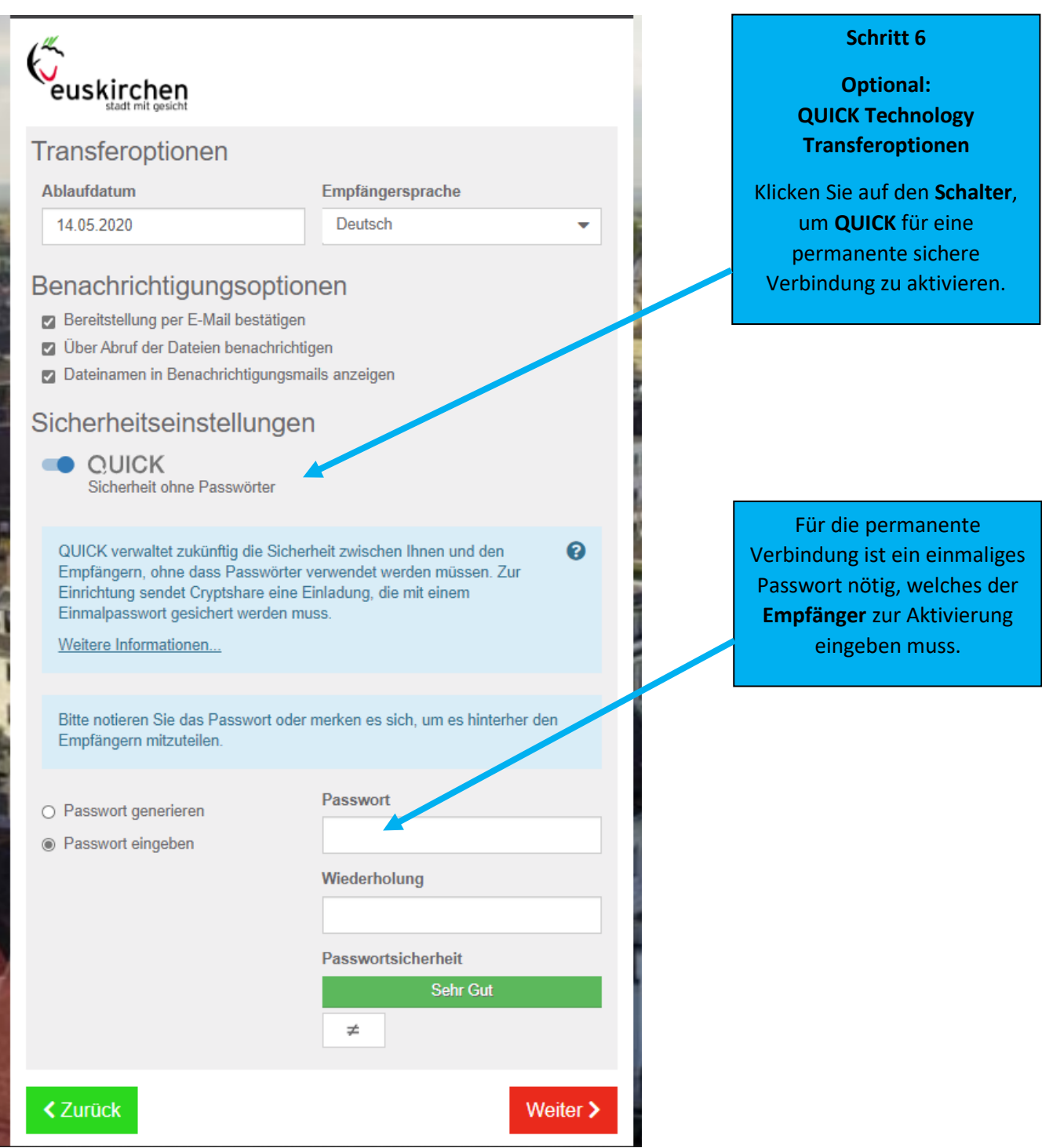

**Wichtig:** Teilen Sie dem Empfänger das vergebene Passwort z.B. telefonisch oder per SMS mit, da dieser sonst keinen Zugriff hat.

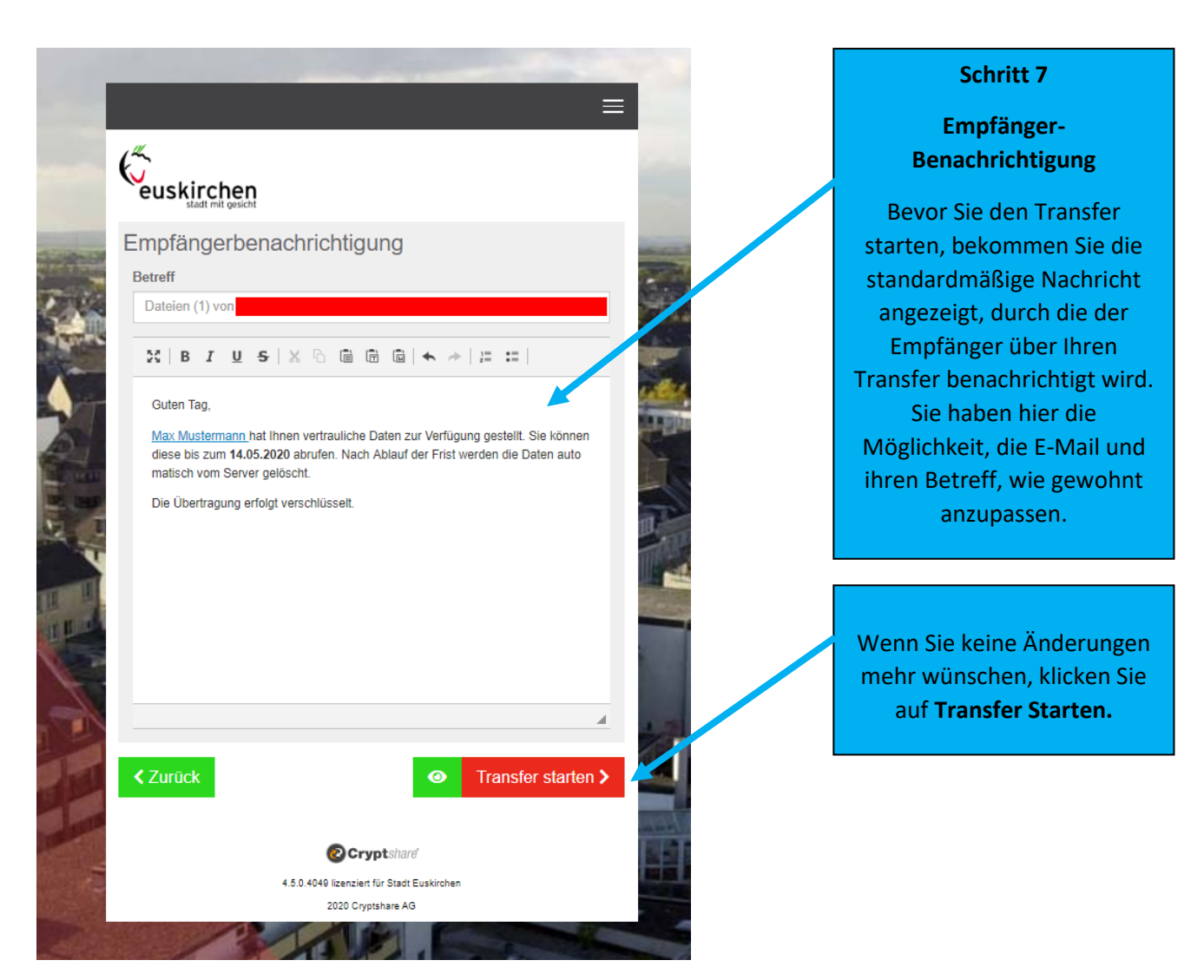

## **Schritt 8**

## **Der Transfer**

Wenn Sie den Transfer gestartet haben, werden Ihre Dateien sicher an den Cryptshare-Server übertragen und dort verschlüsselt abgelegt. Sie bekommen den Status während des Hochladens angezeigt.

#### **Zusammenfassung**

Nachdem die Dateien fertig hochgeladen wurden, bekommen Sie alle Details zum Transfer noch einmal in einer Übersicht dargestellt.

Dieses Fenster wird auch schon angezeigt, während der Transfer noch auf dem Cryptshare-Server verschlüsselt wird. Dies kann bei größeren Dateien einen Moment dauern. Während dessen kann in dem Fenster noch keine weitere Aktion durchgeführt werden. Sie können es aber schon schließen.

Die Übermittlung der verschlüsselten Nachricht ist damit abgeschlossen und die Empfänger erhalten eine Benachrichtigung an Ihre eMail Adresse.

# Ablauf beim Abruf von Dateien

Als Empfänger eines Cryptshare-Transfers erhalten Sie eine Benachrichtigungs-E-Mail. Diese enthält die Details des Absenders und einen Link zum Abruf der Dateien:

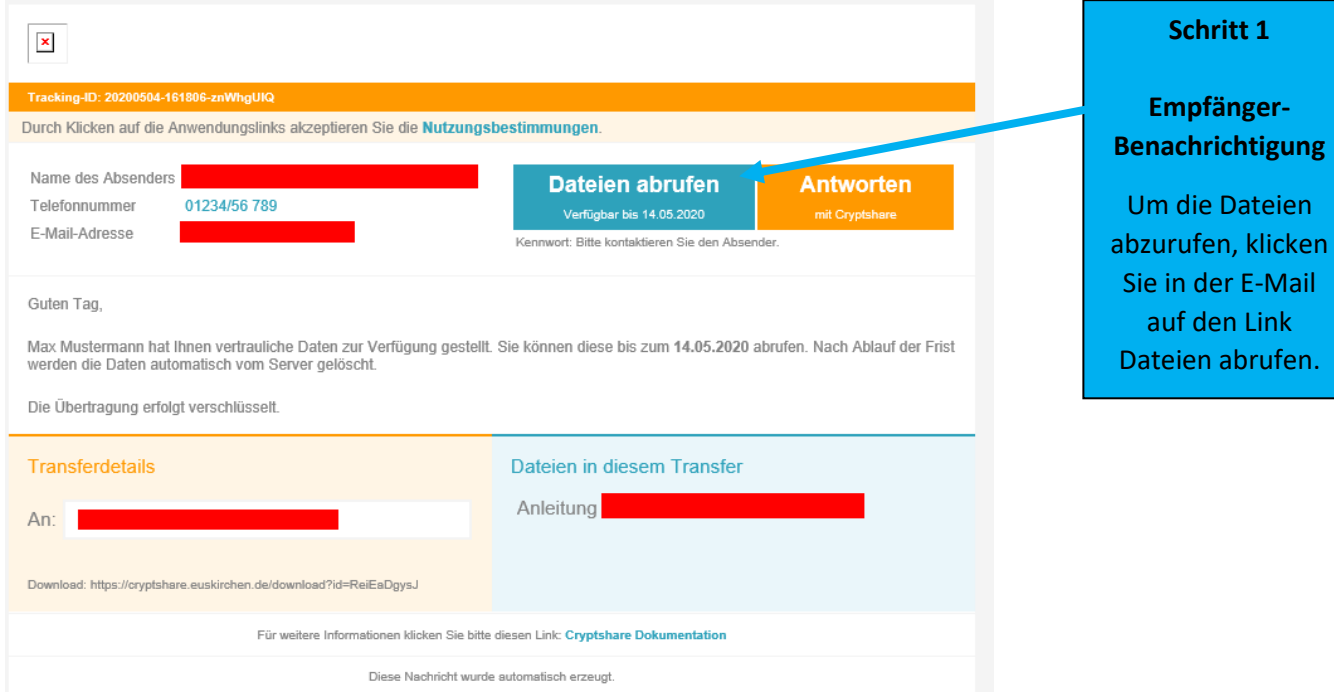

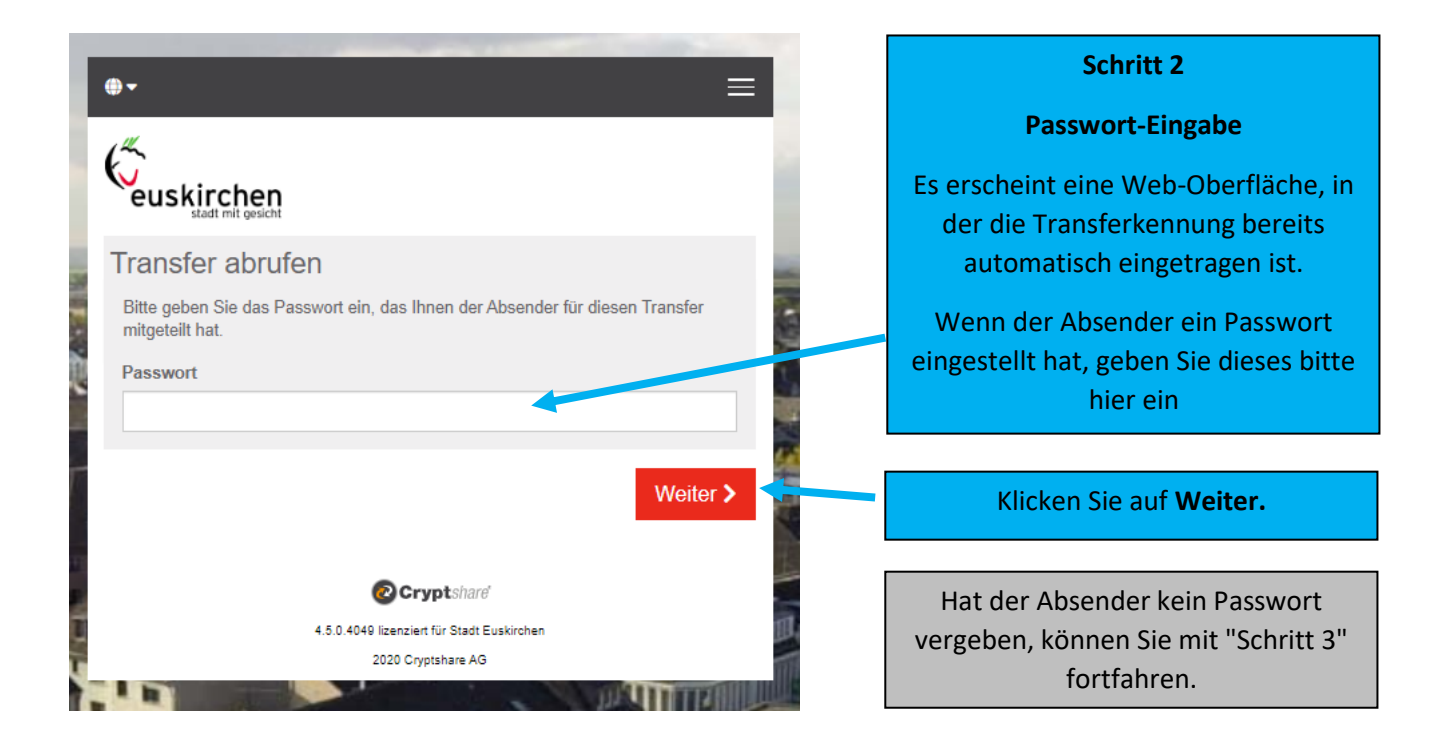

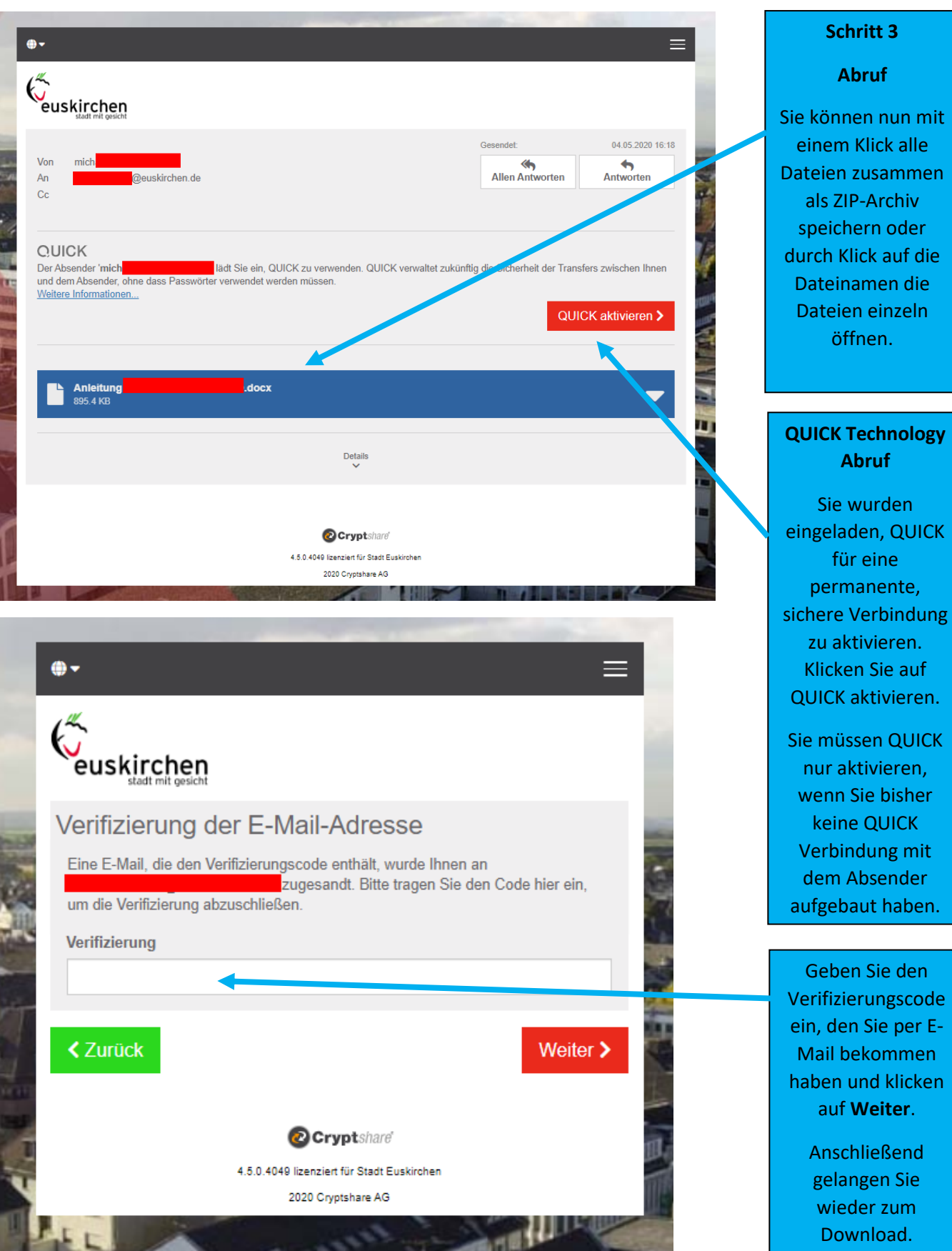

Wenn Sie bereits verifiziert sind, wird dieser Schritt automatisch übersprungen.

-

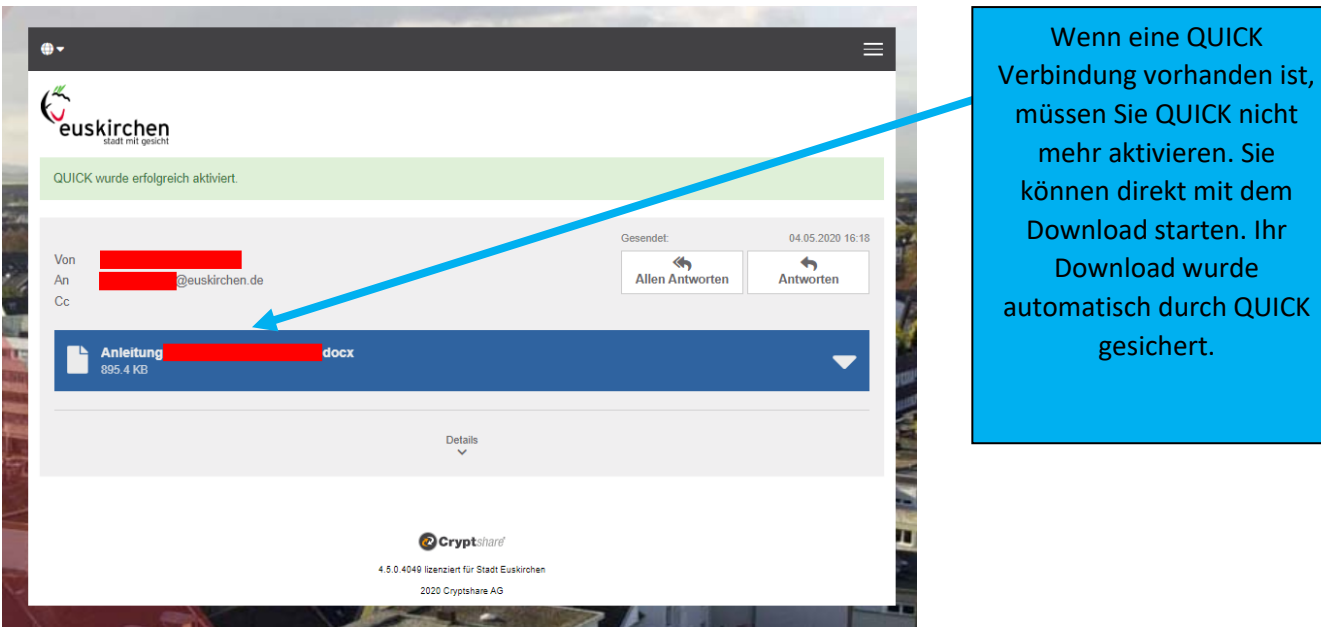

**Bei technischen Problemen oder Fragen steht Ihnen das Sachgebiet TUIV unter 02251-14 212 zur Verfügung!**